## DOWNLOADING AND INSTALLING OSLO-EDU

## **Downloading OSLO EDU**

- ☐ Using an internet browser access the Lambda Research Corporation website at http://www.lambdares.com
- Find the panel in the bottom right hand corner and click on <u>OSLO EDU</u>.
- The world's most powerful and foremost imaging system design software used for determination of optimal size and shape of lenses and other optical components. Learn more about OSLO and OSLO EDU.

- □ A new page will open.
- Under the heading OSLO EDU (FREE DOWNLOAD) there is a line which reads
   OSLO662 EDU Installer
- Click on **Download it** here.

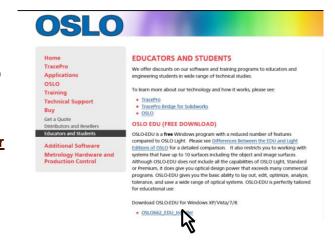

OSLO-EDU is a free Windows program with a reduced number of features compared to OSLO Light. Please see Differences Between the EDU and Light Editions of OSLO for a detailed comparison. It also restricts you to working with systems that have up to 10 surfaces. Although OSLO-EDU does not include all the capabilities of OSLO Light, Standard or Premium, it does give you optical design power that exceeds many commercial programs. OSLO-EDU gives you the basic ability to lay out, edit, optimize, analyse, tolerance, and save a wide range of optical systems. OSLO-EDU is perfectly tallored for educational use.

- ☐ The page which opens is headed OSLO EDU
- You will notice that there are links to download the OSLO User Guide

Download OSLO-EDU for Windows XP/Vista/7:

(4Mb) and the OSLO Optics
Reference
(4.4Mb). You can come back to these later. The first of these is particularly useful.

OSLO662 EDU\_Installer

OSLO EDU

Under Download OSLO-EDU for Windows XP/Vista/7 (OSLO also works on Windows 8) click on OSLO6XX\_EDU\_Installer

A security warning will appear, asking if you want to run or save

OSLO6XX\_EDU\_installer.exe (18.5MB). Click on Save to allow it then click on Run. This next panel should appear.

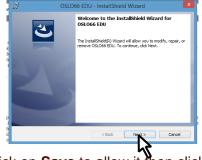

## **Installing OSLO EDU in a Windows environment**

|                                                                                                    | Before you proceed with installing OSLO you will be offered the choice to install Notepad++. |                                                                                                    |
|----------------------------------------------------------------------------------------------------|----------------------------------------------------------------------------------------------|----------------------------------------------------------------------------------------------------|
|                                                                                                    | Click Next and left click on ⊙ I accept the terms of the license agreement                   |                                                                                                    |
|                                                                                                    | Choose a location for it to install                                                          |                                                                                                    |
|                                                                                                    | Click on <b>Install</b> and then <b>Finish</b> . It should then co of OSLO.                  | ntinue with the installation                                                                                                    |
|                                                                                                    | Left-click on Next>                                                                          | OSLO EDU 6.3.1 - ImstatiShield Wizard  License Agreement Please seed the following license agreement carefully.                                                                                                    |
| □<br>⊙ I ac                                                                                                    | Read the License Agreement and left click on cept the terms of the license agreement         | There is no charge or resistion on use of this software. No coverating of the software is<br>tearnitemed to the user. The software may not be subcovered, beared, or transferred to<br>the software of the software that the software of the software of the softw |
|                                                                                                    | Left-click on Next>                                                                          | WARFARTY AND CONCENTRATION with red to facilities any dynamics, when direct or convenient and configuration with the convenient and configuration and configuration and config     |
| Select an appropriate installation location.  The default directory for OSLO EDU 6.6 (for example) is C:\Program Files  (x86)\Lambda Research Corporation\OSLO6x EDU\OSLOedu.exe. Private user files (.len and .ccl etc) will be stored in the  C:\users\your_name\Documents\OSLO\EDU6x private\ directory. Public files will be stored in the C:\users\public\OSLO\EDU6x public\ directory. |                                                                                              |                                                                                                    |
|                                                                                                    | Left-click on Next>]                                                                         |                                                                                                    |
|                                                                                                    | Begin the installation. Left-click on Install>                                               |                                                                                                    |
|                                                                                                    | Wait for the program to be set up on your computer.                                          |                                                                                                    |
| ☐ Once the installation has completed successfully, left-click on <b>Finish.</b>                                                                                                    |                                                                                              |                                                                                                    |
| F                                                                                                    | Running OSLO EDU                                                                             | OSLO66 EDU                                                                                                    |
| To run OSLO EDU:                                                                                                    |                                                                                              |                                                                                                    |
|                                                                                                    | FITHER                                                                                       |                                                                                                    |

## Т

Click on the shortcut

 $\square$  OR

o Locate the .exe file (see above)

 $\ \square$  The program opens with an introductory dialog box. Click anywhere in the box to close it.

If a message about re-building the CCL database appears, click on **OK** 

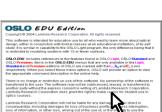

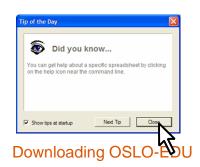

☐ The "Tip of the Day" is a useful tutorial for new users. Click on **Close**. Alternatively it can be suppressed permanently by removing the tick from the box in the bottom left corner. Get\_startup\_option The **Get\_startup\_option** window opens. Would you like to dialog box at startup? Choose the option: Start a new lens and click on OK The OSLO main window should look similar to that shown in the diagram. In the headers, click on **Help**. The dialog box which opens gives the version and the revision number in the top right hand corner. ☐ Click anywhere in the box to close it. **Compiling the CCL libraries** In the headers, click on Tools. Tools Window Help Click on Compile CCL ... Compile CCL. Search CCL Library... In the command window, under the heading **Select** Plotting Toolkit compile access, select Private and click on the green Special tick mark. Demos Accept the default option ALL and click on the Select compile access: x Private green tick mark. Public □ Accept the default option -D OSLO EDU -D \_OSLO\_LIGHT\_ -D OPENGL\_GRAPHICS and click on the green tick mark. **TW 1** \* Repeat everything in this section for the **Public** E Len Sno Spe Rin Ape Wav Pxc Abr N Pxt Chr Sei Fif Ref bot chf top skw directory. Two successful compilation messages should No errors detected appear as shown. CCL COMPILATION MESSAGES: No errors detected

OSLO EDU is now ready for use.